# Happy 4th **Wallhanging**

*by: LuAnn Hartley*

Artistic Sewing Suite software makes it easy for you to combine applique with embroidery. Customize lettering by resizing and reshaping with the built in text features. Use true type fonts from your computer or download new fonts from other areas. Import embroidery designs and turn them into appliques.

# *Supplies:*

- Janome 11000SE or any embroidery machine
- Square Hoop (200 x 200) (or appropriate hoop
- for your machine)
- Artistic Sewing Suite software
- External Mouse
- 18" x 18" cotton fabric for front
- 18" x 18" cotton fabric for back
- 18" x 18" batting
- Red, White, & Blue embroidery thread
- Cotton Thread for quilting
- 2 White Pre-wound bobbins
- 5" x 5" Fabric for Reverse Applique Heart
- Fabric for "Happy 4th" applique letters
- Fabric for "Liberty" applique letters
- Tearaway Stabilizer
- Sulky "Sticky Fabri-Solvy"
- "Web Magic" Stabilizer by Jenny Haskins

#### **Editing options allow you to completely change and customize lettering. Now let's use these options to create the text for the project.**

 $File > New > New$  graphic > Hoop SQ (200 x 200) >Next > Cotton 2 > Finish

2. Select **Text 2.**  $\sqrt{2}$  > Font – Consolas > Size – 3.50" > Bold.

3. Position cursor on left side of hoop half of the way down and left click once. A flashing line now appears. Type **Happy** >Press Enter on the keyboard > Type **4th**

4. Select **Rectangle selection** tool. This sets the stitches. **Thread palette** > Click on the lower right hand corner of blue (or choose the color you want to stitch with).

5. Click on the sizing handles in the corner of the design and resize to fit the hoop you are using. Move

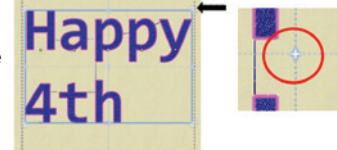

design to center of hoop by clicking on design and dragging into center position.

*Use the plus symbol in the middle of the design to center the entire design. You will know it is centered when the plus symbol lines up with the crosshairs of the hoop.*

6. Right click on the design > Break apart > Click off design to deselect it.

7. Draw a box around **4th** to select it and center under **Happy**.

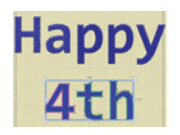

- 8. Click off of the design to deselect it.
- 9. Click on "**H**" > Left click on height sizing handle on top of letter and drag up to make taller.

 • Left click on" **a**" > Move cursor to height sizing handle on bottom of letter and drag down. Move "a" up so that it is in line with the "H"

 • Left click on "**p**" > Click on height sizing handle on bottom of letter and lengthen just slightly. Click on width sizing handle and make letter slightly wider. Move letter up so it is in line with other letters.

 • Click on the next "**p**" and make the same changes.

 • Click on the "**y**" > Click on the height sizing handle on the bottom of the letter and lengthen slightly > Click on the width sizing handle on the left and widen slightly > Move cursor to the top handle over the letter and when the skew symbol appears, left click and drag slightly to the right. Move the letter so that it is in line with the other letters.

 • Make sure the design stays in the hoop area. If letter is too big, reshape to fit into hoop.

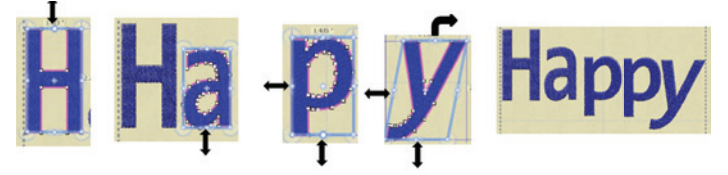

10. • Click on "**4**" > Click on height sizing handle at the bottom and drag down to lengthen.

 • Click on "**t**" > Click on height sizing handle at top and drag to lengthen.

 • Click on "**h**" > Click on height sizing handle at top and drag to lengthen.

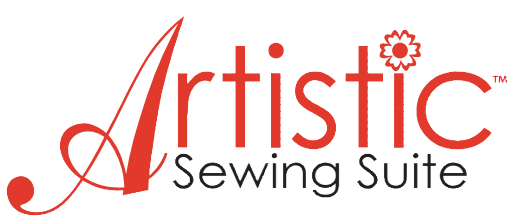

*Move letters around to customize the look you want. You can put them all in a straight line or jumble them up as I chose to do. Center letters in the hoop under Happy.*

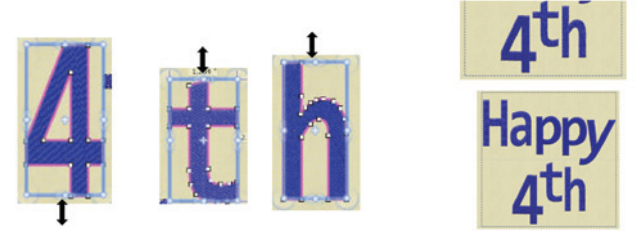

# **Now let's prepare the design for stitching out.**

#### 1. Thread palette > Click on the **Empty/None Color**

box located in the right hand corner. This removes the stitches but the outline remains. This will become our cutting line.

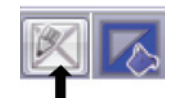

2. Change outline color to Black > Thread palette > Click in upper left corner of color.

3. Select **Auto sequence** fool  $\sqrt{2}$  > Advanced > OK

4. **Autoborder F** > To the inside > Distance 0.03mm > Running > OK. Thread palette > Change color to blue sky. *This is our placement line.*

5. Autoborder > To the outside > Satin serial – 2.5mm > OK > Thread palette > Change color to blue. *This is our satin stitching line.*

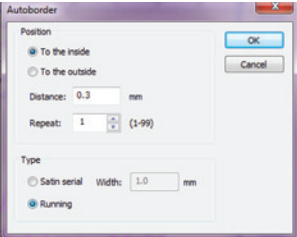

6. File > Save As > Select folder and save as **Happy 4th.draw**

7. Export to *Wing's Modular* > CTRL + E > Sequence Manager > Click on black running stitch > Move cursor over to design > Right click > Change to > Venere

> Order Break apart

Change to Cut Copy Paste Delete

Venere Cut

In sequence manager the first *window is a graphic of the design. Next are the stitches (i.e. running, running, satin). The last window is the return to center and cut threads.*

8. File > Save as > Select folder and save as > **Happy 4th.jef** 

9. File > Print > You may want to print this out so you will have the stitching order and cutting order of the design

# 1. Open Creative DRAWings > Create New > Next > From embroidery > Click on browse > Look in: **Cre-**

*Reverse Applique Hearts*

**ative DRAWing Samples** > CDW0197 > Open > Hoop Size – SQ200 x 200 ( or hoop size appropriate for your machine) > Next

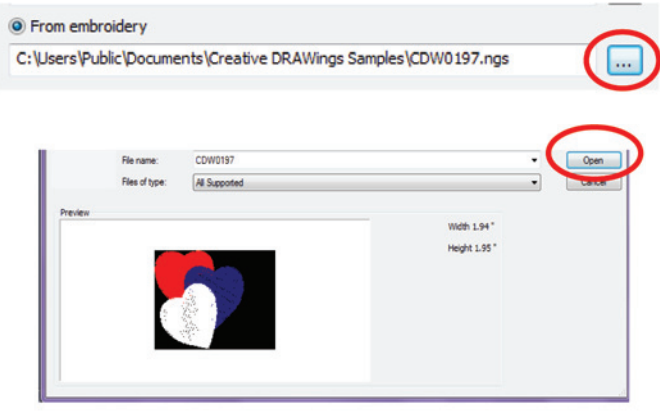

2. Cotton 2 > Color – Leave at default setting > Next > Color reduction – Leave at 3 and Janome palette > Finish

3. Select **Rectangle selection** > Draw a box around the design to select it.

4. Tool options > Width 4.933" – Make sure **Proportional** box is checked. Click off design to set changes. *When Proportional is checked it is not necessary to change both width and length. By changing one the other will automatically change to the required setting to keep the design proportional.*

5. **Auto sequence control** tool **VI** > Advanced > OK > Sequence window is now open.

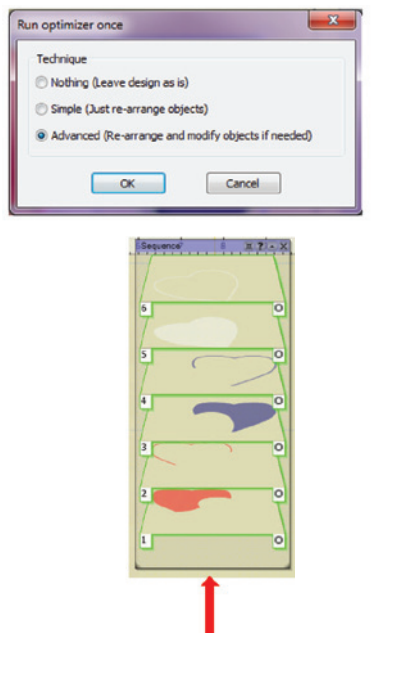

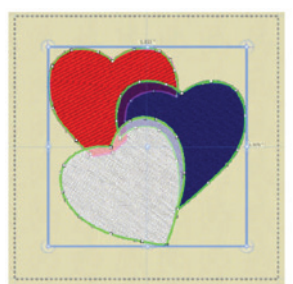

If you cannot see all 6 colors, click on the sequence window and drag down to make the window larger.

6. Click on the red heart fill in the sequence window to select it. Object properties > Style – double > Pattern - 3

7. Click on the blue fill heart in the sequence window > Object properties > Style – double > Pattern - 4 > Remove overlaps > Always

8. Click on the red satin serial heart outline > Tool op $tions >$  Outline  $-0.14$ ".

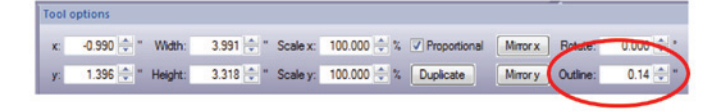

9. Click on the blue satin serial heart outline > Tool options > Outline – 0.14".

10. Click on the white fill heart in the sequence window > In the **Thread palette** click on the lower right hand corner of **Empty/None Color** box to remove the fill stitch from the design.

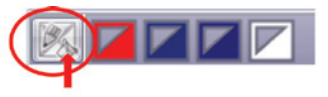

11. Thread palette > Click on upper left corner of black to set outline stitch color. *This will be our cutting line.*

12. Click on the white satin serial heart outline > Tool options > Outline – 0.14" > Object properties > Remove Overlaps - Always

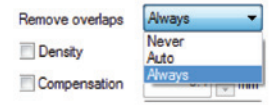

13. We need to make sure we have the design stitching out in the correct order. In the sequence window the first position is the red fill heart. The second is the red heart outline. The third is the blue fill heart. The fourth is the blue heart outline. The fifth is the black running stitch outline. This will become our cutting line. The last is the white heart outline.

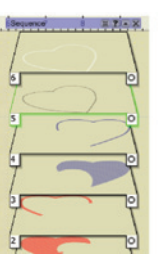

14. File > Save as > Choose folder and save design as **Reverse Applique Hearts.draw**.

15. Export design to *Wing's Modular* > CTRL + E >

16. Sequence Manager > Scroll down to the black heart outline and left click on it > Move cursor over to highlighted design > Right click > Change to > Venere Change to **F** Venere Cut

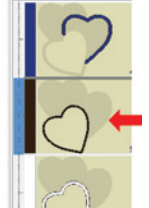

*The scissors now appear in the window indicating this is the part of the design that will be cut.*

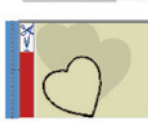

17. File > Save as > Select folder and save as **Reverse Applique Hearts.jef**.

18. File > Print > You may want to print this out so you will have the stitching order and cutting order of the design.

# **America the Beautiful**

1. File > New > New graphic > Hoop  $SQ(200 \times 200)$  > Next > Cotton 2 > Finish

2. Select **Text**  $\frac{20}{5}$  > Narkisim > 2.48" > Bold

3. Move cursor over to design area and click on the upper left hand side of hoop for starting point for text. Type in **America** – press enter on the keyboard > type in **the** – enter > type in **Beautiful**

4. Select **Rectangle selection** tool to set the stitches. Move cursor to corner of design and left click and drag to resize to fit into your hoop. Move design to center of hoop.

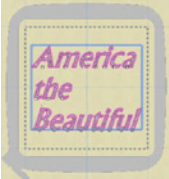

5. Right click on design > Break apart > Click off design to deselect it.

6. Click on **Rectangle selection** tool again. Draw a box around "America" to select it. Change to red color fill by clicking on the right hand corner of the color in the **Thread palette**.

7. Click on the "**A**" > Left click on the sizing handle under the letter and drag down to make longer. Select **Edit shape nodes**  $\mathbb{R}$  > Left click on different nodes and reshape the letter.

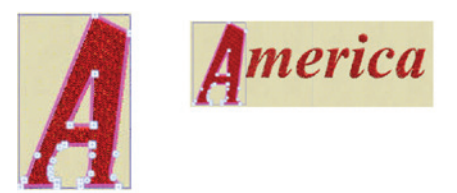

8. **Rectangular selection** tool > Draw a box around "**the**" to select it and center it under "America". Change text color to the color you want to stitch it out in.

9. Left click on the "**B**" > Click on the sizing handle under the letter and drag down to make larger. Select **Edit shape nodes** tool > Click on different nodes and reshape the letter. Change color to blue.

10. Left click on the "**f**". Click on resizing handle under the letter and make larger. Select **Edit shape nodes** tool and reshape letter. Change color to blue. 11. Left click on "**e**" - Change color to red > Change "**a**" to white > "**u**" to blue > "**t**" to red > "**i**" to white > "**u**" to red > "**l**" to white.

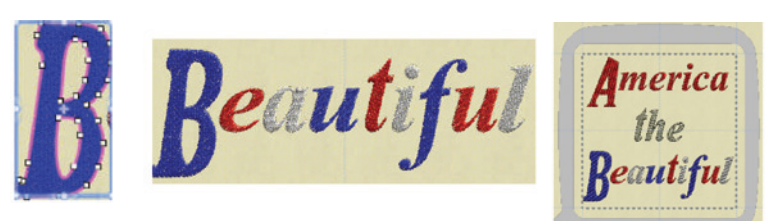

12. File > Save as > Select folder and save as **America the Beautiful.draw**. *It is recommended to always save*  as a .draw file first so you can go back and make *changes if necessary.*

13. File > Save as > Select folder and save as **America the Beautiful.jef**.

## **"Liberty" Applique Letters**

1. File > New > New graphic > Hoop  $SQ$  (200 x 200) > Next > Cotton 2 > Finish

2. Select **Text** | **T** | tool > Font – JasmineUPC > Bold *(if you don't have this font use any of the fonts available on your computer or go to Fonts.com for free downloadable fonts.)*

3. Position cursor on left side of hoop in the center and type **Liberty**. Select **Rectangle selection** tool to set the stitches. Left click on sizing handles and resize design to fit into your hoop. Move design to center of hoop. Right click > Break apart > Click off design to deselect >

4. Click on the "**L**" > Click on the resizing handle under the letter and drag to make larger.

5. Click on the "dot" above the "**i**" and move up. Click on the "**i**" > Click on the resizing handle above the letter and drag to make larger > Move letter up.

6. Click on the "**b**" > Select **Edit shape nodes**  tool > Reshape the letter. *You may want to use the delete node function (right click) and/or the add node function to reshape your letter. Experiment with the different options until you get the look you want.*

7. Select **Rectangle selection** tool > Click on the "**e**" > Use the skew handle at the top of the letter-left click and drag to the right to move. Move letter up.

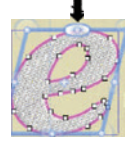

8. Click on the "**r**" > Use the skew handle and also drag to the right.

9. Click on "**t**" > Click on resizing handle at top of letter and drag to make larger.

10. Select **Edit shape nodes** > Click on different nodes and reshape letter. *It helps to enlarge the viewing area when reshaping objects.. When you are adding and/or deleting nodes, if you make a change you don't like just "undo" it.*

11. Click on "**y**" > Select **Rectangle selection** tool > Click on resizing handle under letter and drag to make larger. Click on rotation handle and rotate.

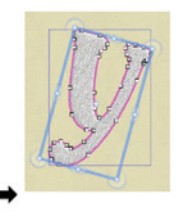

12. Select **Edit shape nodes** tool > Enlarge the right side of the "**y**". Select **Rectangle selection** tool and move the letter down slightly.

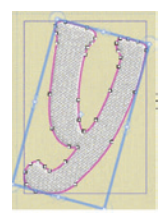

Arrange letters as above or customize the way you want them to look.

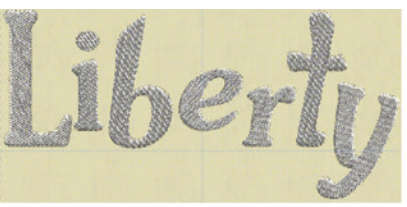

#### *Now let's convert it to the applique!*

1. Edit > Select all > Thread palette – click on lower right corner of the **Empty/None Color** box located on the colors used line.  $\overline{\mathbb{R}}$  This removes the fill stitches from the design.

2. Click on the upper left corner of color Blue for the outline stitch.

3. Make sure design is still selected. Right click > Combine

4. File > Save as > Select folder and save as **Cut Liberty.draw**. *This is going to be our cutting line for the appliques. We will now send it to the Wing's Modular program to create the cut.*

5. CTRL + E > Click on the running stitches in the second window. Move cursor over to design > Right click > Change to > Venere

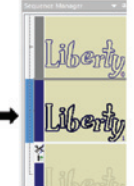

6. File > Save as > Select folder and save as **Cut Liberty.jef**.

#### **Creating the Stitches**

1. Creative DRAWings > File > Open > **Cut Liberty. draw**

2. Sequence manager > Highlight (select) the design by clicking on the design in the window. Object Properties > change to Satin serial > Tool options (located above design area) > Change **Outline** to 0.11" *This is now our satin stitch outline for the appliques.* 

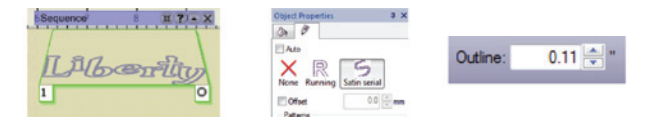

3. Select **Autoborder** tool  $\|\cdot\|^2$  > To the inside > Distance – 0.05mm > Type – Running > OK

4. Change color to black by clicking on the upper left corner of the color in the Thread palette. *This is our placement line.*

5. **Sequence manager** > Left click on window #2 and drag it into position #1. This is our running placement line and it needs to stitch out first.

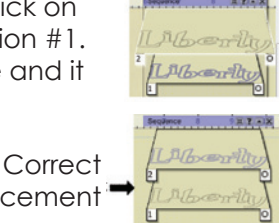

6. File > Save as > Select folder and save this as **Stitches Liberty.draw**. placement

7. File > Save as > Select folder and now save as **Stitches Liberty.jef**.

#### **Stitching the Happy 4th Wallhanging "Reverse Applique Hearts"**

1. Lay a piece of tearaway stabilizer behind the 18" x 18" cotton front fabric centering the stabilizer with the center of the fabric. Hoop the fabric using the hoop you selected when creating the Reverse Applique Hearts design.

2. Load the **Reverse Applique Hearts.jef** design into your embroidery machine.

3. Load pre-wound bobbin and thread machine with red thread and stitch out first heart.

4. Thread machine with blue thread and stitch out the next heart.

5. Next is the cutting for the applique. Remove the thread from the machine. Insert cutting needles as prompted by machine (this info is on the printed layout sheet). Once the heart is cut out, remove the shape from the fabric.

6. Thread machine with white thread. Cut the applique fabric for the heart slightly larger than the cut out area. Cut a piece of Sulky "Sticky Fabri-Solvy" stabilizer larger than the square of fabric. Peel away the paper to expose the sticky surface. . Place the applique fabric (right side up) on the sticky stabilizer. Remove hoop from machine but **DO NOT** remove fabric from hoop. Place the applique fabric behind the cut out area covering the hole. Press in place to stick the square to the hooped fabric. Replace hoop on machine. Stitch – the machine will outline the design then sew the satin stitching. Cut away the excess applique fabric from the back. Take fabric out of hoop

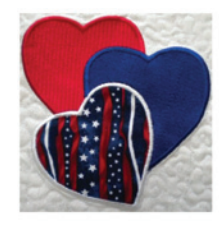

## **"Happy 4th" Applique**

1. Load design **Happy 4th.jef** into your embroidery machine.

2. Select the fabric you want to cut the applique shapes out of. Lay a sheet of "Web Magic" behind the fabric and fuse to fabric following manufacturer's directions. Hoop applique fabric with the hoop you selected when creating the design. Cut out the letters changing the cut needles when prompted (on printed layout). Remove hoop from machine. Remove shapes from fabric and remove fabric from hoop.

3. Take the 18" x 18" cotton front fabric and hoop just above the Reverse Applique Hearts to stitch out the Happy 4th. Make sure you put a piece of tearaway stabilizer behind the fabric before hooping.

4. Thread machine with thread to match the applique shapes.

5. Stitch out the placement line. Remove hoop from machine but do **NOT** remove fabric from hoop. Remove backing from the cut applique letters. Lay letters down over placement line. Iron letters into place.

6. Replace hoop on machine. Sew satin stitch to complete letters.

7. Remove hoop from machine. Remove fabric from hoop. Remove excess stabilizer.

#### **"America the Beautiful"**

1. Load **America the Beautiful.jef** design into embroidery machine.

2. Lay a piece of tearaway stabilizer behind the area you want the stitching to be. Hoop fabric using the hoop you used when creating the design.

3. Stitch lettering changing thread colors when indicated.

# **"Liberty" Applique**

1. Load **Cut Liberty.jef** design into your embroidery machine.

2. Select fabric for applique shapes and fuse a sheet of "Web Magic" to wrong side of fabric following manufacturer's directions.

3. Hoop applique fabric. Cut out applique shapes following the order of cutting needles (on printed layout sheet).

4. Remove hoop from machine. Remove fabric from hoop. Remove applique shapes.

5. Hoop 18" x 18" cotton front fabric in the area you want the stitching to be with stabilizer behind fabric.

6. Load **Stitches Liberty.jef** into your embroidery machine.

7. Stitch placement line. Remove hoop from machine but do **NOT** remove fabric from hoop. Peel away backing from applique letters and place on placement line. Iron letters onto fabric.

8. Replace hoop on machine and stitch the letters down with the satin stitch.

9. Remove fabric from hoop. Remove excess stabilizer from back of fabric.

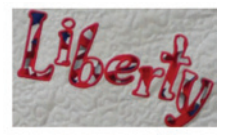

#### **Finishing the Wallhanging**

- 1. Layer front, batting, and backing together.
- 2. Quilt using your preferred quilting method.
- 3. Trim edges and square up wallhanging.

4. Sew binding strips together to make one lone strip. Sew binding to wallhanging.